## **WDS : Déploiement d'une image existante**

## **Présentation**

Le réseau du BTS SIO dispose d'un serveur WDS contenant des images :

- Windows 10 32 bits de base ;
- Windows 10 64 bits destinées aux ordinateurs et portables des salles B511, B515 et B5051.

Ce tutoriel monter comment déployer l'image Windows 10 32bits sur un STA comme un MiniPC ou une VM

## **Lancement du STA**

Le STA doit être configuré pour démarrer sur la carte réseau (Boot PXE) :

Network boot from Intel E1000e Copyright (C) 2003-2014 UMware, Inc. Copyright (C) 1997-2000 Intel Corporation CLIENT MAC ADDR: 00 50 56 A8 D3 8E GUID: 42283131-196D-2BB9-2034-BBFBD9A0F6D6 DHCP .  $\searrow$ 

Le STA doit pouvoir obtenir une configuration IP sur le réseau du BTS SIO :

Network boot from Intel E1000e Copyright (C) 2003-2014 UMware, Inc. Copyright (C) 1997-2000 **Intel Corporation** 

CLIENT MAC ADDR: 00 50 56 A8 D3 8E GUID: 42283131-196D-2BB9-2034-BBFBD9A0F6D6 CLIENT IP: 10.187.37.166 MASK: 255.255.255.0 DHCP IP: 10.187.37.1 GATEWAY IP: 10.187.37.245

Downloaded WDSNBP from 10.187.37.14 WDS.BTSSIO.LOCAL

Press F12 for network service boot

Appuyer sur la touche F12 pour lancer le démarrage par le réseau à partir du serveur WDS ;

Choisissez l'**image de démarrage** Windows x86

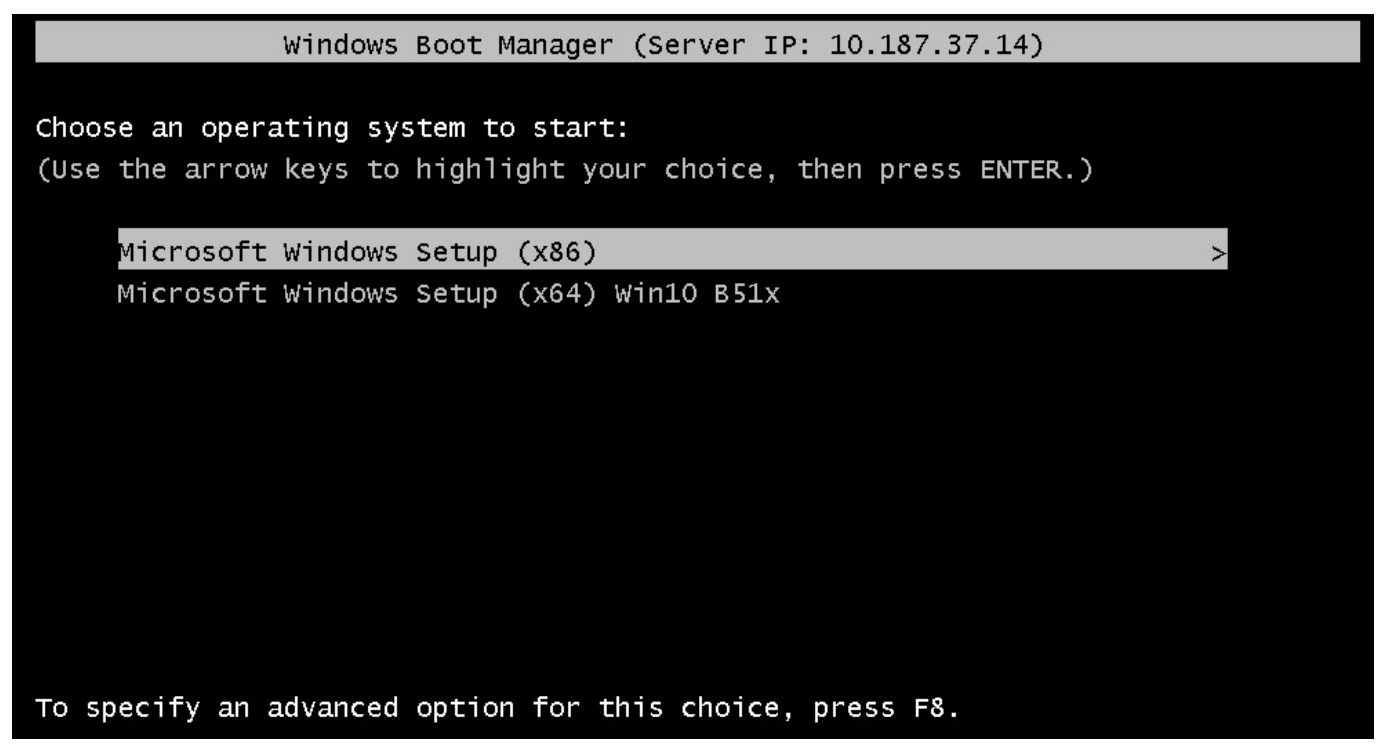

Le programme boot.wim est téléchargé :

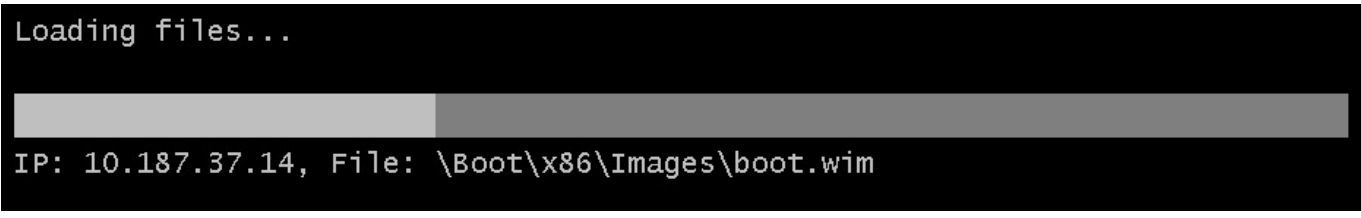

A la suite de ce téléchargement, le programme d'installation de l'image est lancé :

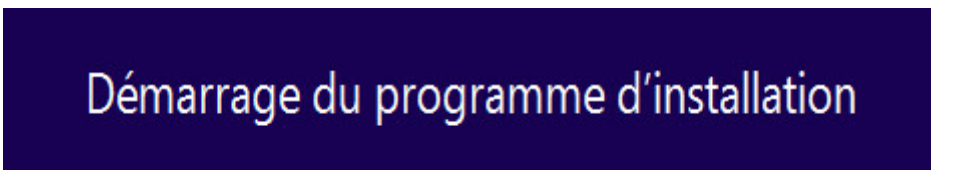

Choisissez la langue de l'OS :

Les cours du BTS SIO - https://siocours.lycees.nouvelle-aquitaine.pro/

Authentifiez-vous avec votre compte du domaine BTS SIO pour avoir l'autorisation de télécharger l'image :

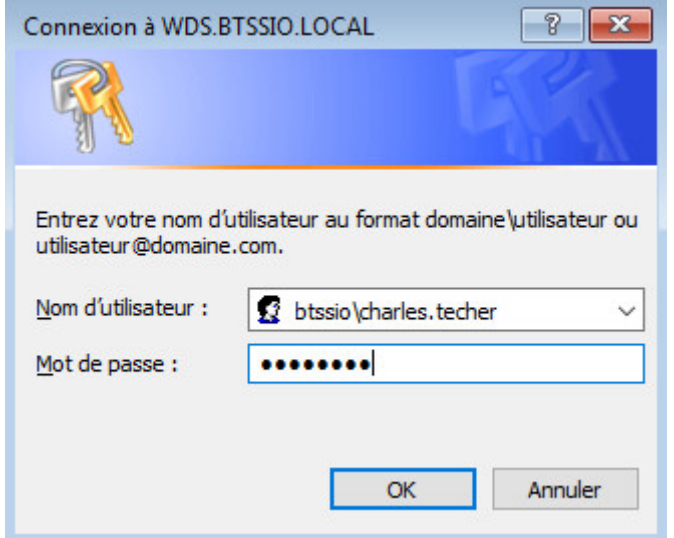

Sélectionnez l'**image du système d'exploitation** à installer :

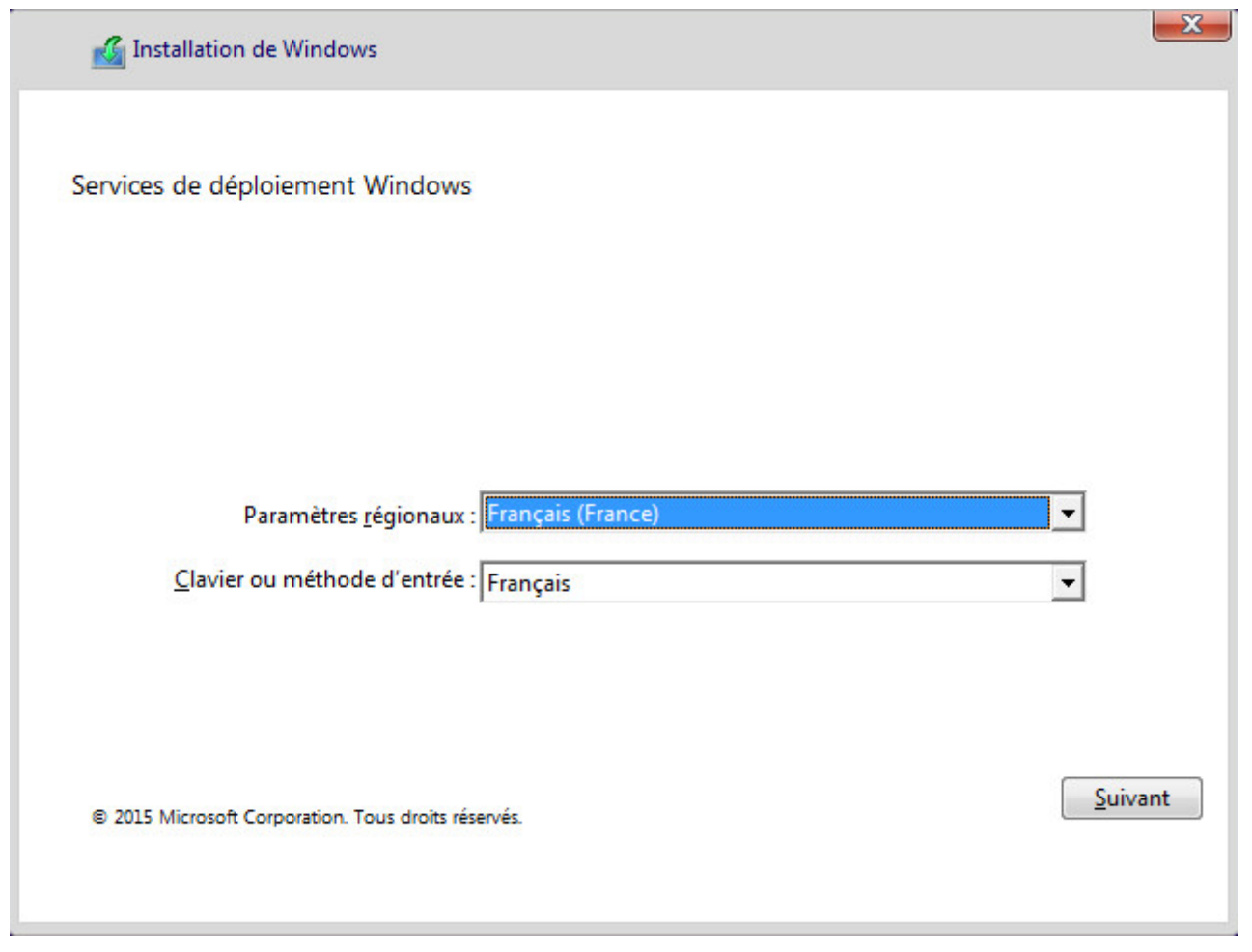

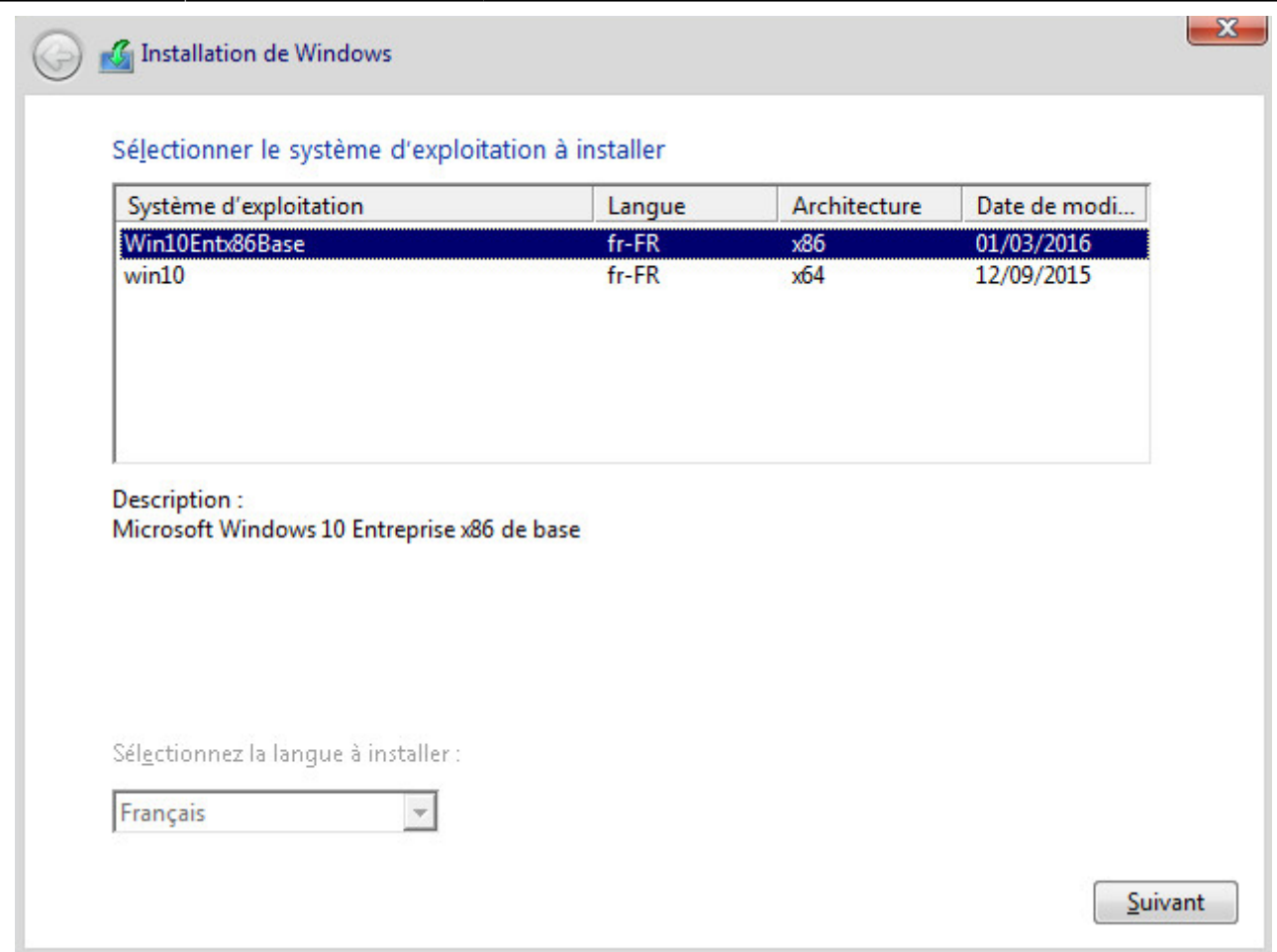

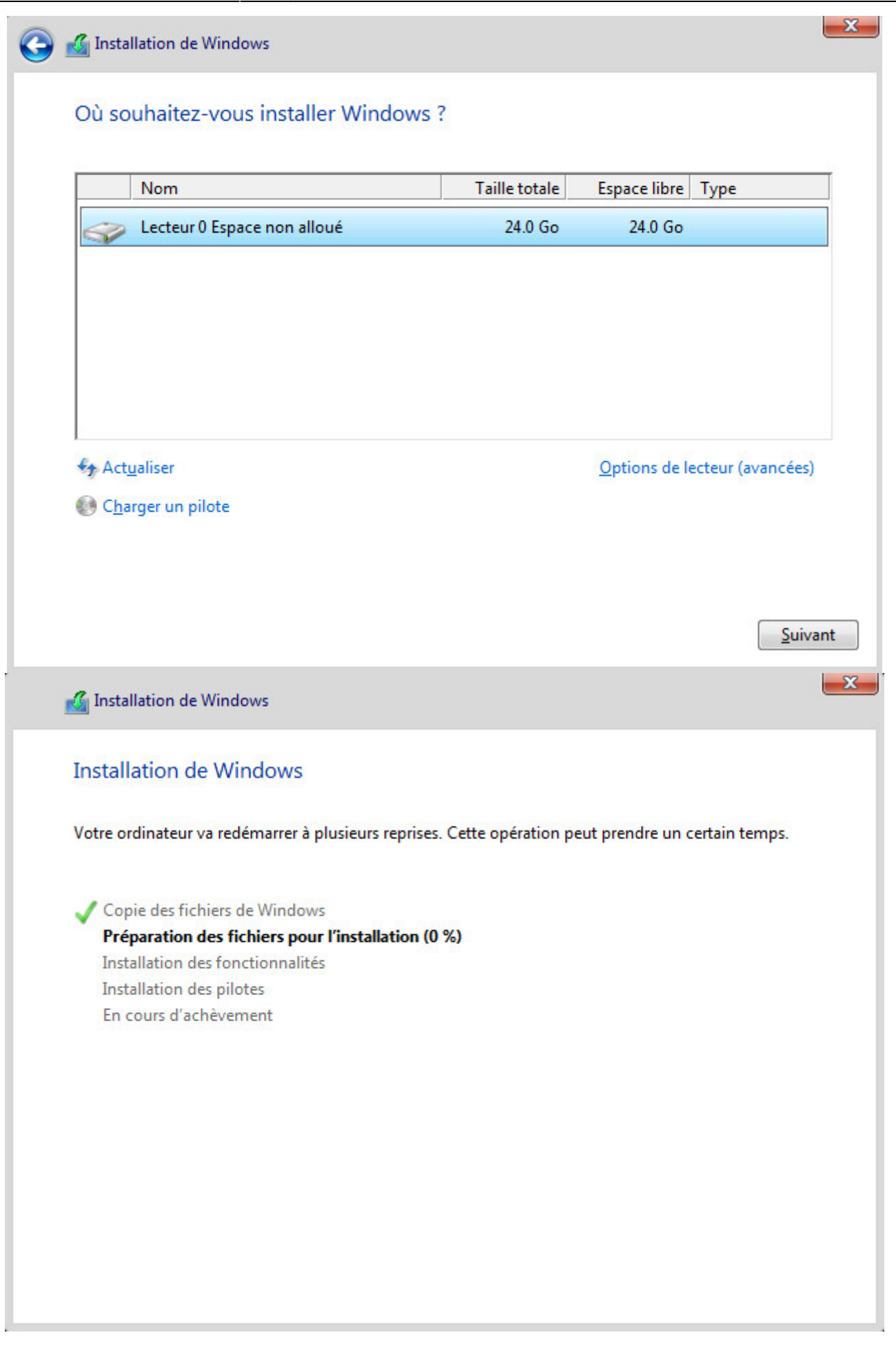

From: <https://siocours.lycees.nouvelle-aquitaine.pro/> - **Les cours du BTS SIO**

Permanent link: **<https://siocours.lycees.nouvelle-aquitaine.pro/doku.php/reseau/wds/deploiementimage>**

Last update: **2016/03/01 12:06**

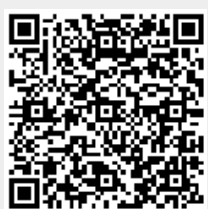